## **Methods for formatting USB flash drives**

Formatting of USB flash drives must be carried out on a personal computer using Microsoft Windows.

For Windows 10, 8.1 and 7 users, screen shot samples using Windows 10 are shown <Method 1>

1. Using Explorer, right click on the USB flash drive to be formatted and then click 'Format'.

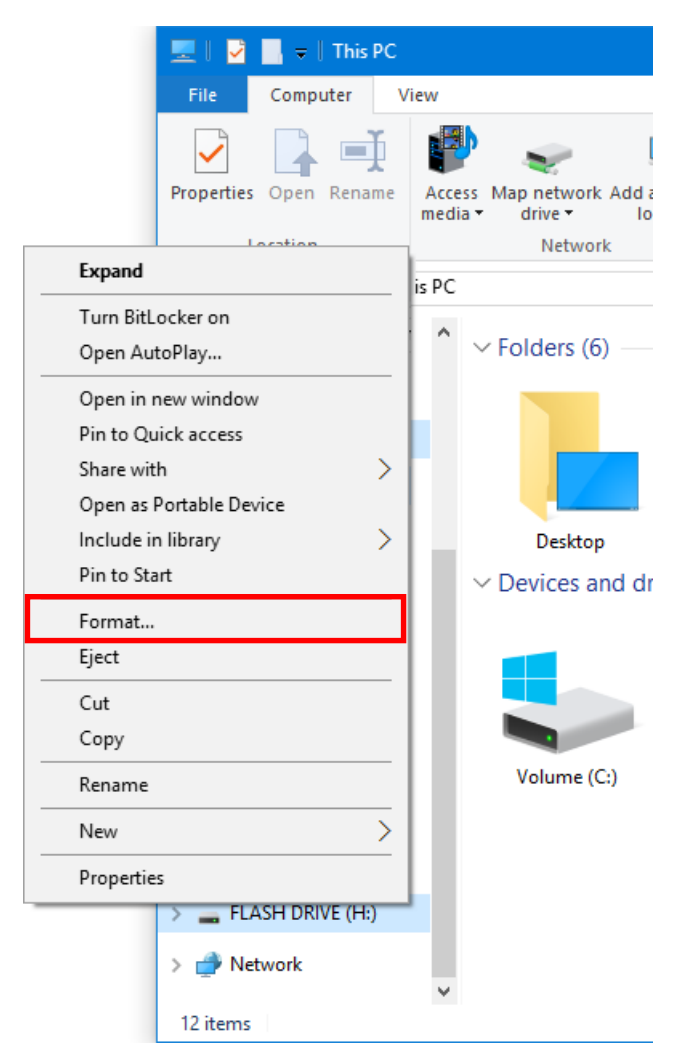

- 2. 'Format' dialogue will be displayed. Select 'FAT' or 'FAT32' from 'File system'.
- 3. From 'Allocation unit size', select a size of 32 kilobytes or less.

※Please don't select a size of 64 kilobytes or more. Also, by selecting 'Default allocation size', there is a possibility that formatting will be carried out using 64 kilobytes or more so please avoid this. If there are no 32 kilobyte or less items to choose from, please refer to Method 2.

Note:

If the 'Quick Format' box is checked, formatting will finish quickly. It is possible to carry out formatting without checking this box.

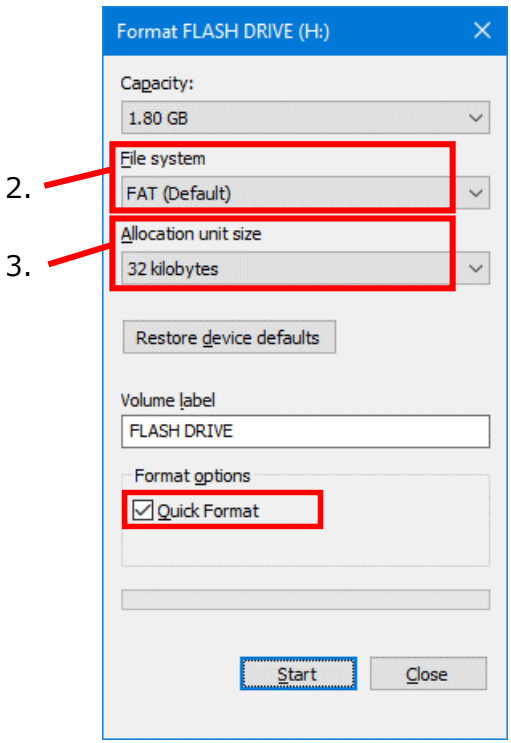

4. After clicking the 'start' button, a confirmation message will be displayed. (If there is any important data remaining on the USB flash drive, click the 'Cancel' button. After saving the data elsewhere, begin the process again from step 1.) Click the 'OK' button to begin formatting.

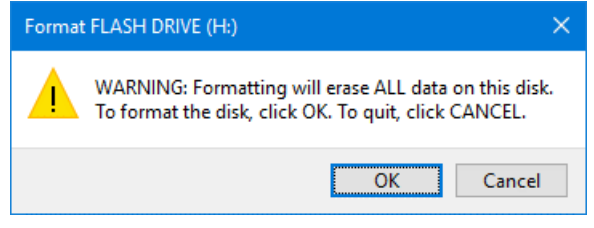

5. A message will be displayed when the formatting is complete. Click the 'OK' button.

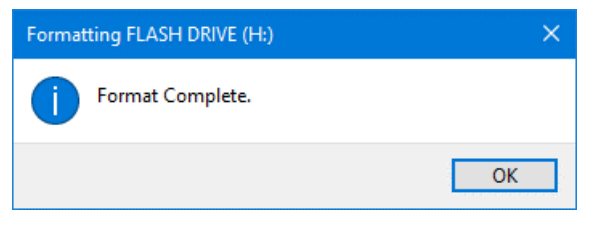

<Method 2>

※If there are no options to choose a size of 32 kilobytes or less from 'Allocation unit size' at step 3 of Method 1, please carry out the following procedure.

1. In Explorer, right click on 'This PC' (depending on the type of operating system being used, this might be 'Computer' or 'My Computer') and then click 'Manage'.

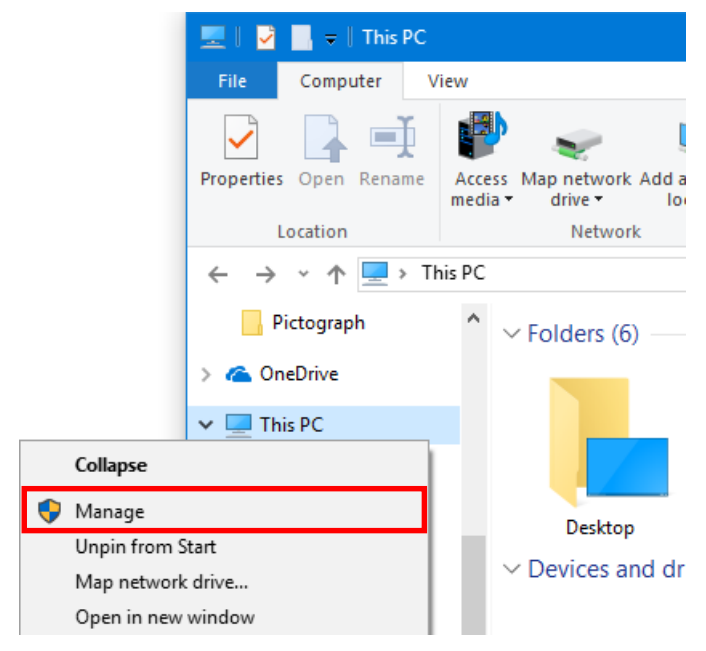

2. A 'Computer Management' dialogue box will be displayed. Click 'Disk Management'.

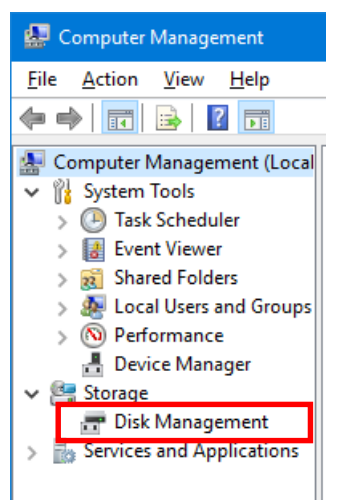

3. Click on the USB flash drive you want to format.

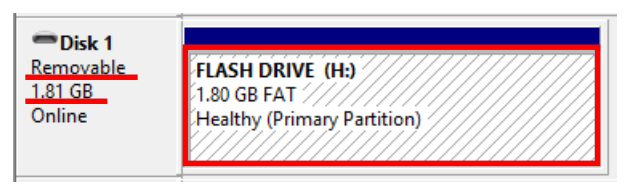

Janome Sewing Machine Co., Ltd. 3 ※This screen shot is one example. The drive letter (F:, H: etc.) and capacity along with 'Removable' will be displayed from which you will be able to determine the USB flash drive you want to format. If it is difficult to ascertain which USB flash drive you should select, please remove the USB flash drive while this screen is being displayed. Upon removing the USB flash drive, the item that disappears from the list is the one you should choose.

- $\vee$  **Storage** Open Disk Management Explore > **Explorations** Mark Partition as Active Change Drive Letter and Paths...  $\left\langle \right\rangle$ Format... Extend Volume...  $\blacksquare$  Disk 0 Basic **RECOVERY**  $OS$  (D:) Shrink Volume... 698.64 GB 3q 10.29 GB N 492.75 GB NT Add Mirror... Online Healthy (S<sub>)</sub> He **Healthy (Prim** Delete Volume Properties  $\equiv$  Disk 1 Removable **FLASH DRIVE (H:)** Help 1.81 GB 1.80 GR FAT Online **Healthy (Primary Partition)**
- 4. Right click within the box of the USB flash drive you want to format and then click 'Format'.

※When the USB flash drive is displayed as 'Active', a confirmation message will appear. Click on 'Yes'.

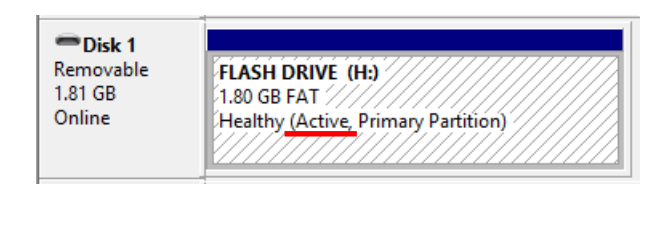

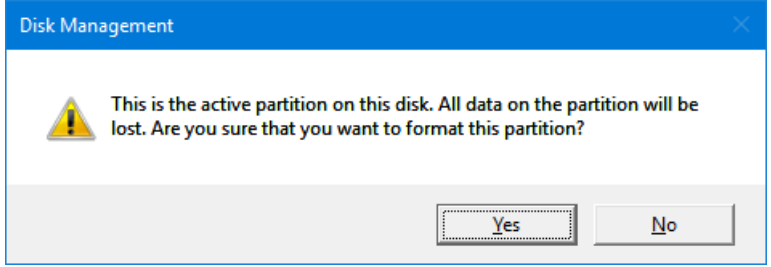

5. 'Format' dialogue will be displayed. Select 'FAT' or 'FAT32' from 'File system'. From 'Allocation unit size', select a size of 32 kilobytes or less.

※Please don't select a size of 64 kilobytes or more. Also, by selecting 'Default', there is a possibility that formatting will be carried out using a size of 64 kilobytes or more so please avoid this.

Note:

If the 'Quick Format' box is checked, formatting will finish quickly. It is possible to carry out formatting without checking this box.

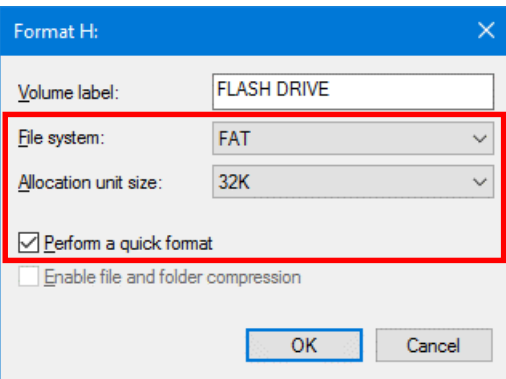

6. After clicking the 'OK' button, a confirmation message will be displayed. (If there is any important data remaining on the USB flash drive, click the 'Cancel' button. After saving the data elsewhere, begin the process again from step 1.) Click the 'OK' button to begin formatting.

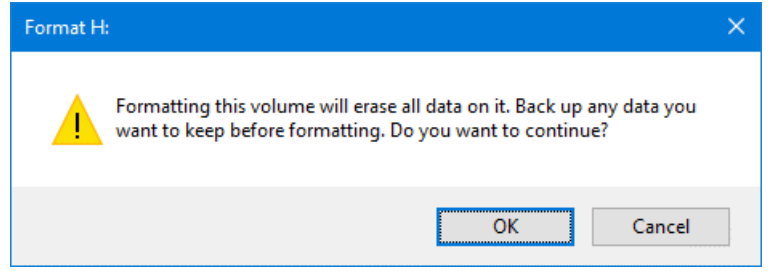

7. When 'Formatting' changes to 'Healthy', formatting is complete.

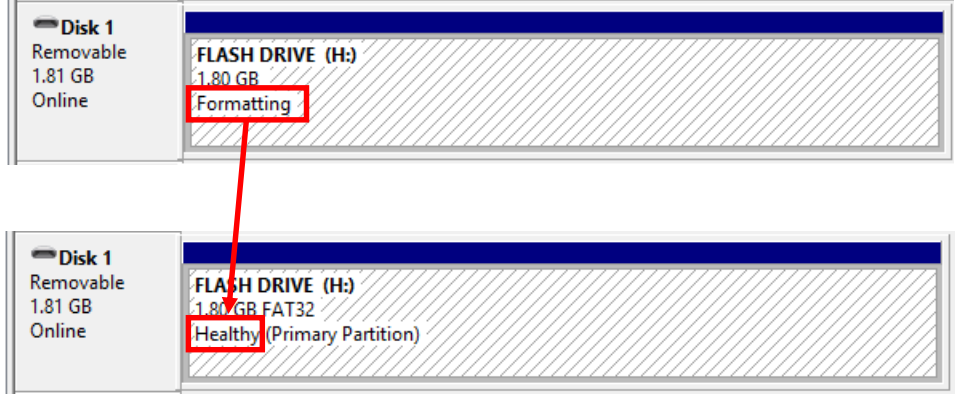